# Microsoft® **Excel 2002**Quick Reference Card

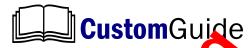

Customizable Computer Training out ware

Keyboard Shor'cuts

1502 Nicollet Avenue Minneapolis, MN 55403 Tel. (88 , 93-z46 www.comyuide.com

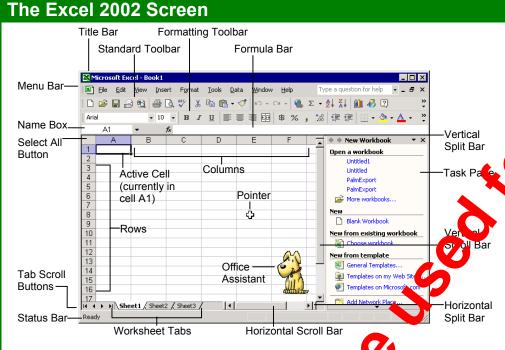

#### The Fundamentals

#### The Standard Toolbar

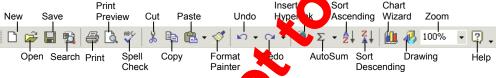

- To Create a New Workbook: Click the
   New button on the Standard toolbar or select File → New from the menu.
- To Save a Workbook: Click this Save button on the Standard toolby, a select File Save from the menu, or ress (Cl > + <S>.
- To Save a Workbook with a Different Name: Select File Save As from the menu and enter a different tall for the workbook.
- To Select & Cell: Select the cell you want to edit by licking it with the mouse pointer or by using the key, and arrow keys.
  - o Select a Cell Range (Using the use): Click the first cell of the range and drag the mouse pointer to the last cell of the range

- O Select a Cell Range (Using the Keyboard): Make sure the active cell is the first cell of the cell range, then press and hold down the <Shift> key while using the arrow keys to move the mouse pointer to the last cell of the range.
- To Select an Entire Worksheet: Click the Select All button where column and row headings meet.
- To Preview a Worksheet: Click the ☐
   Print Preview button on the Standard toolbar, or select File → Print Preview from the menu.
- To Print a Worksheet: Click the Print button on the Standard toolbar, or select File → Print from the menu, or press < Ctrl> + < P>.
- To See What a Toolbar Button Does:
   Point to the button for a few seconds. A brief description of the button will appear.
- To View or Hide a Toolbar: Select <u>View</u> 

   <u>Toolbars</u> from the menu and select the toolbar you want to view or hide.
- To Get Help: Press <F1> to open the Office Assistant, type your question in normal English, and click Search.

# General

| Open a Wo        | <ctrl> + <o></o></ctrl>   |
|------------------|---------------------------|
| Save a Workbook  | <ctrl> + <s></s></ctrl>   |
| Print Vorkook    | <ctrl> + <p></p></ctrl>   |
| Close a Workbook | <ctrl> + <w></w></ctrl>   |
| UNO              | <ctrl> + <z></z></ctrl>   |
| Re o or Repeat   | <ctrl> + <y></y></ctrl>   |
| ,,,elp           | <f1></f1>                 |
| Switch Between   | <alt> + <tab></tab></alt> |

#### Navigation—Go To:

| U                                            |                               |
|----------------------------------------------|-------------------------------|
| Move between<br>unlocked cells               | <tab></tab>                   |
| Up One Screen                                | <page up=""></page>           |
| Down One Screen                              | <page down=""></page>         |
| To cell A1                                   | <ctrl> + <home></home></ctrl> |
| To the Last Cell<br>with Data                | <ctrl> + <end></end></ctrl>   |
| Open the Go To<br>Dialog Box                 | <f5></f5>                     |
| Left to end or<br>beginning of next<br>block | <ctrl> + &lt;←&gt;</ctrl>     |
| Right to end or beginning of next block      | <ctrl> + &lt;→&gt;</ctrl>     |
| Up to end or<br>beginning of next<br>block   | <ctrl> + &lt;↑&gt;</ctrl>     |
| Down to end or<br>beginning of next<br>block | <ctrl> + &lt;↓&gt;</ctrl>     |

#### **Editing**

| Cut                 | <ctrl> + <x></x></ctrl> |
|---------------------|-------------------------|
| Сору                | <ctrl> + <c></c></ctrl> |
| Paste               | <ctrl> + <v></v></ctrl> |
| Clear Cell Contents | <delete></delete>       |
| Edit Active Cell    | <f2></f2>               |
| Absolute Reference  | <f4></f4>               |
|                     |                         |

#### **Formatting**

| Bold      | <ctrl> + <b></b></ctrl> |
|-----------|-------------------------|
| Italic    | <ctrl> + <l></l></ctrl> |
| Underline | <ctrl> + <u></u></ctrl> |

## **Editing**

- To Edit a Cell's Contents: Select the cell, click the Formula bar, edit the cell contents, and press < Enter> when you're finished.
- To Cut or Copy Data: Select the cell(s) and click the Cut button or the Copy button on the Standard toolbar.
- To Paste Data: Select the destination cell(s), click the cell or cell range, and click the Paste button on the Standard toolbar.
- To Copy Using AutoFill: Position the pointer over the fill handle at the bottom-right corner of the selected cell(s), then drag to the destination cell(s).
- To Move or Copy Cells Using Drag-and-Drop: Select the cell(s) you want to move or copy and position the pointer over any border of the selected cell(s), then drag to the destination cells. Hold down the <Ctrl> key while you drag to copy the cells.
- To Use the Paste Special Command: Cut or copy the cell(s), select the destination cell(s), select <u>Edit</u> → <u>Paste Special</u> from the menu, select an option from the Paste Special dialog box, and click <u>OK</u>.
- To Insert a Column or Row: Right-click the selected row or column heading(s) to the right of the column or below the row you want to insert and select Insert from the shortcut menu.
- To Delete a Row or Column: Select the row or column heading(s) and either right-click the selected row or column heading(s) and select Delete from the shortcut menu, or select Edit → Delete from the menu.

#### Formulas and Functions

- To Total a Cell Range: Click the cell where you want to insert the total, click the AutoSum button on the Standard toolbar, verify the the cell range selected is correct (if it isn't, select the cell range you want to tal), and press <Enter>.
- To Enter a Formula: Select the cell where you want to insert the
  formula, press = (the equals sign), and enter the formula, ring values, cell
  references, operators, and functions. Press < Enter produce in solutions.</li>
- To Reference a Cell in a Formula: Type the ellegierence (for example, "B5") or simply click the cell you want to be sence.
- To Use the Formula Palette to Enter Ledit a Formula: Select the cell where you want to enter or edit a formula and click the Insert Function button on the Formula bar.
- Formulas with Several Oper tors and Cell Ranges: If you combine several operators in a single it mula, Microsoft Excel performs the operations in this order: (), :, 9 ^, and /, + and -, = <> <= >=. You can change this order by enclosing it want of the formula you want to calculate first in parentheses.
- To Create a Cell ange Name: Select a cell range and then give it a name in the Retirement Name box in the Formula bar.
- To Create an As plute Cell Reference: Absolute cell references are preceded by self-hs in a formula. Press <F4> after selecting a cell range to make it an accolute reference.

#### Chan's

To Create a Chart: Select the cell range that contains the data you want to chart and click the Chart Wizard button on the Standard toolbar. Lect the chart type and click Next. Verify the cell range and click Next. Adjust the chart options and click Next. Specify where you want to place the chart (as an embedded object or on a new sheet) and click Finish.

### **Formatting**

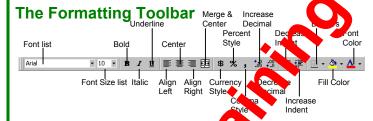

• To Format Text: Change the style of text to cking the Bold button, Italic button, or Una line button on the Formatting toolbar.

Change the font type by selecting a font from the Times New Roman Font list on the Formatting toolbar.

Change the font size by selection the list. Font Size list.

- To Format Value Selectife cell(s) you want to format and click the appropriate number formating button(s) on the Formatting toolbar. They are:

  Structure Comma, Increase Decimal, and
  Decrease Decimal.
- To Change | Falignment: Select the cell(s) and click the appropriate alignment by a limit Align Left, Center, Align Right, or Merge and Center) of the Formatting toolbar.
- To slive Column Width: Drag the right border of the column header.

  Druble- ck the border to AutoFit the column according to its contents.
- To Adjust Row Height: Drag the bottom border of the row header.

  Double-click the border to AutoFit the row according to its contents.
- Adding Borders: Select the cell(s), click the Borders list on the Formatting toolbar, and select the border you want.
- Applying Shading: Select the cell(s), click the Fill Color list on the Formatting toolbar, and select the shading you want.
- To Use the Format Painter to Copy Formatting: Select the cell(s) with the formatting options you want to copy, click the Format Painter button on the Standard toolbar, and select the cell(s) where you want to apply the copied formatting.

# Workbook Management

- To Add a New Worksheet: Select Insert → Worksheet from the menu or right-click on a sheet tab, select Insert from the shortcut menu, and select Worksheet from the Insert dialog box.
- To Delete a Worksheet: Select <u>Edit</u> → <u>Delete Sheet</u> from the menu or right-click on the tab and select <u>Delete</u> from the shortcut menu.
- To Rename a Worksheet: Double-click the sheet tab, enter a new name for the worksheet, and press Enter.
- To Split a Window: Drag either the vertical or horizontal split bar (located on the vertical and horizontal scroll bars), or move the cell pointer to the cell below the row and to the right of the column you want to split and select Window → Split from the menu.
- To Freeze Panes: Split the window into panes, then select <u>Window</u> →
   <u>Freeze Panes</u> from the menu.
- To Select a Print Area: Select the cell range you want to print and select <u>File</u> → <u>Print</u> <u>Area</u> → <u>Set Print Area</u> from the menu.
- To Adjust Where the Page Breaks: Select <u>View</u> → <u>Page Break</u>
   Preview from the menu and drag the <u>Page Break Indicator line</u> to
   where you want the page break to occur. Select <u>View</u> → <u>Normal</u> from the
   menu when you're finished.